Pagina **1** van **9**

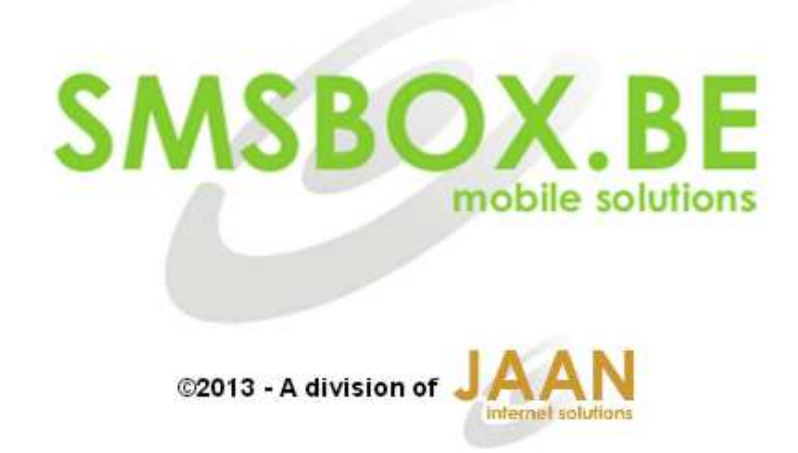

## **SMSBOX.BE - MANUAL OUTLOOK PLUGIN**

#### Index:

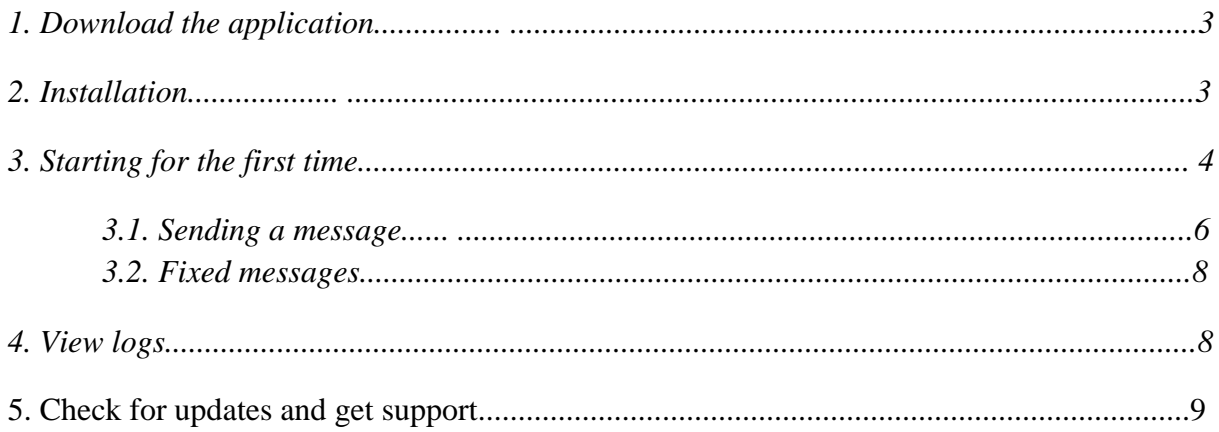

#### *1. Download the application*

You can download the **Smsbox Outlook plugin** software at http://www.smsbox.be/download/plugin\_current.zip

Unzip this file into any folder at your pc, and **open setuppluginXXX.exe**

#### *2. Installation*

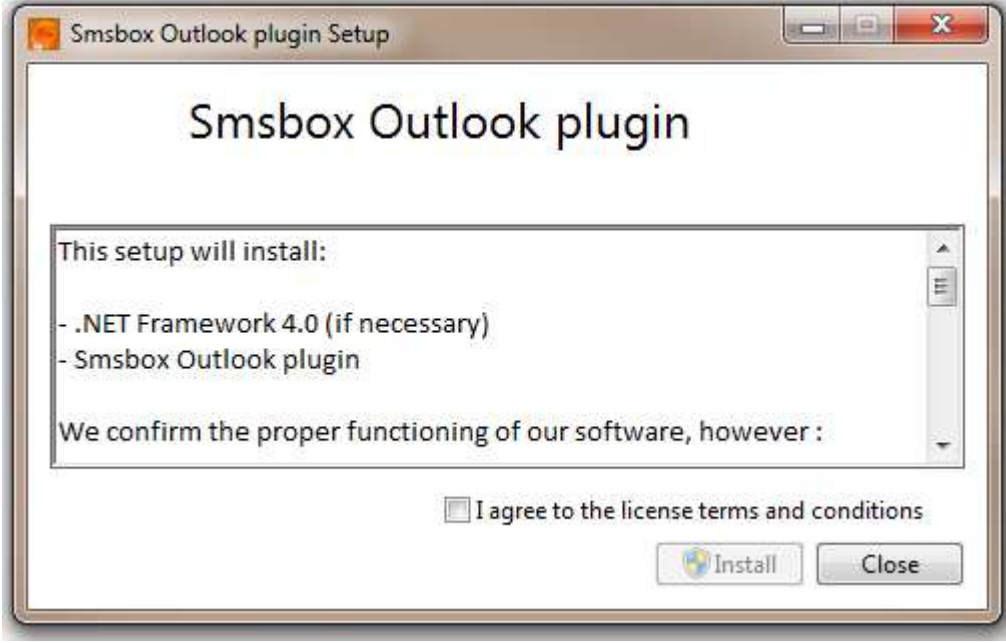

The Outlook plugin uses **.NET Framework 4.0**, this will automatically be installed if necessary.

Click on agree, and install. After the installation of .NET Framework 4.0, the **Outlook plugin Setup** will be installed.

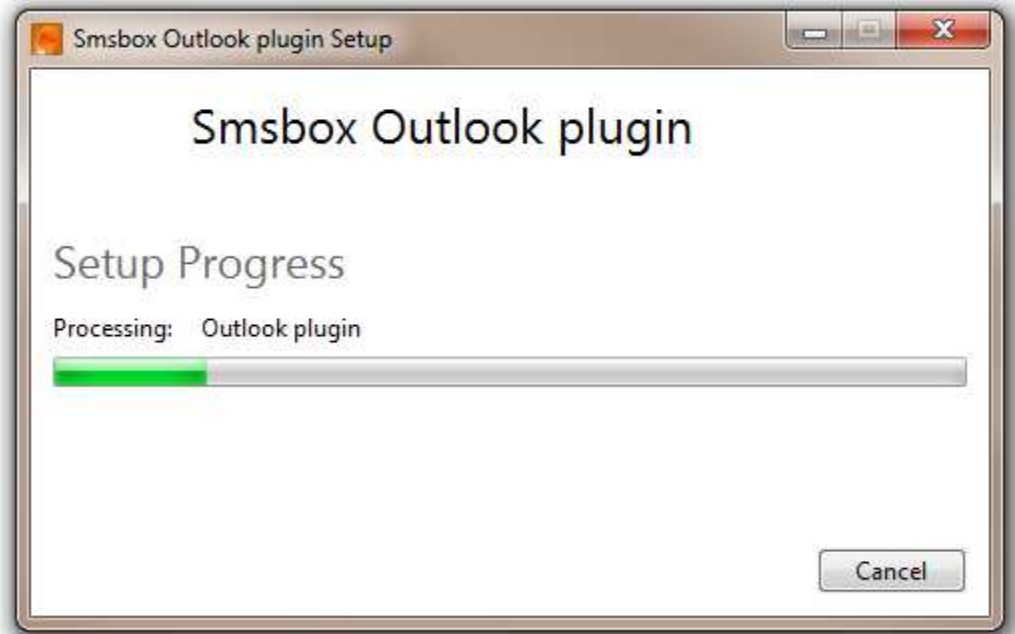

The **Outlook plugin** will be installed at: **Program Files\Smsbox\op\.** 

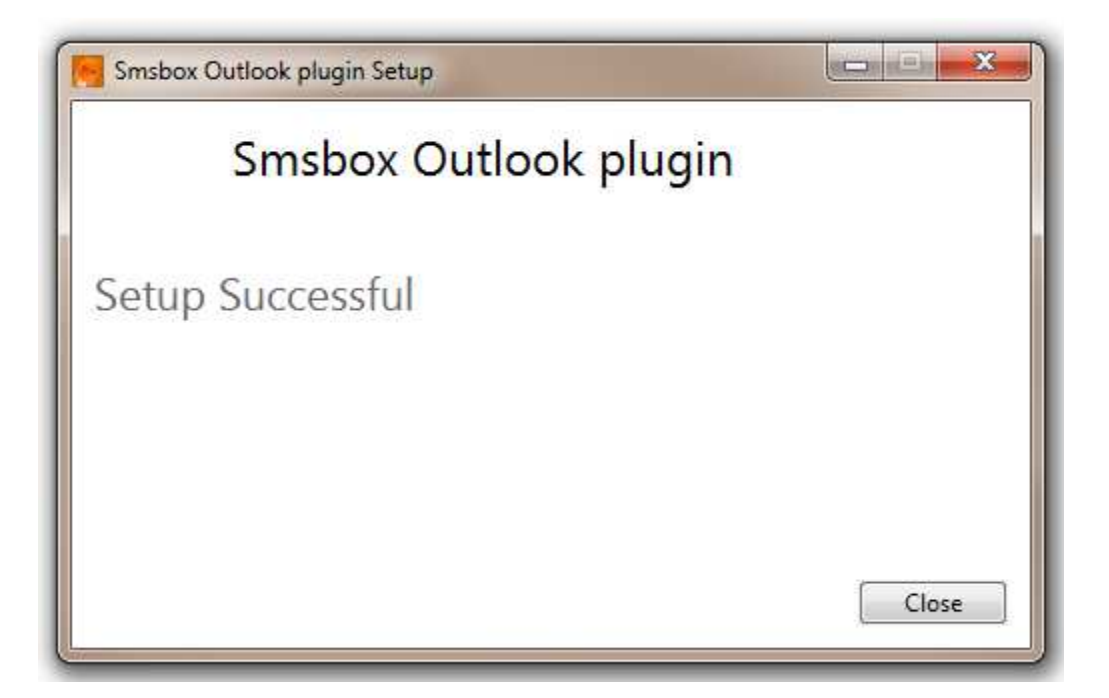

The software is now installed and ready to launch through your **OUTLOOK** for the first time.

*3. Starting for the first time*

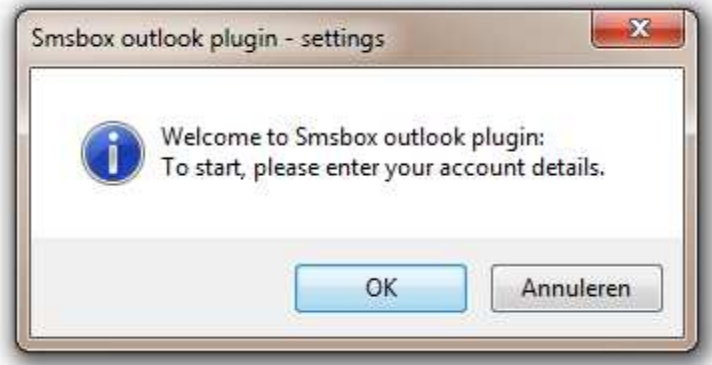

You will see a welcome dialog and asking for **your account details**.

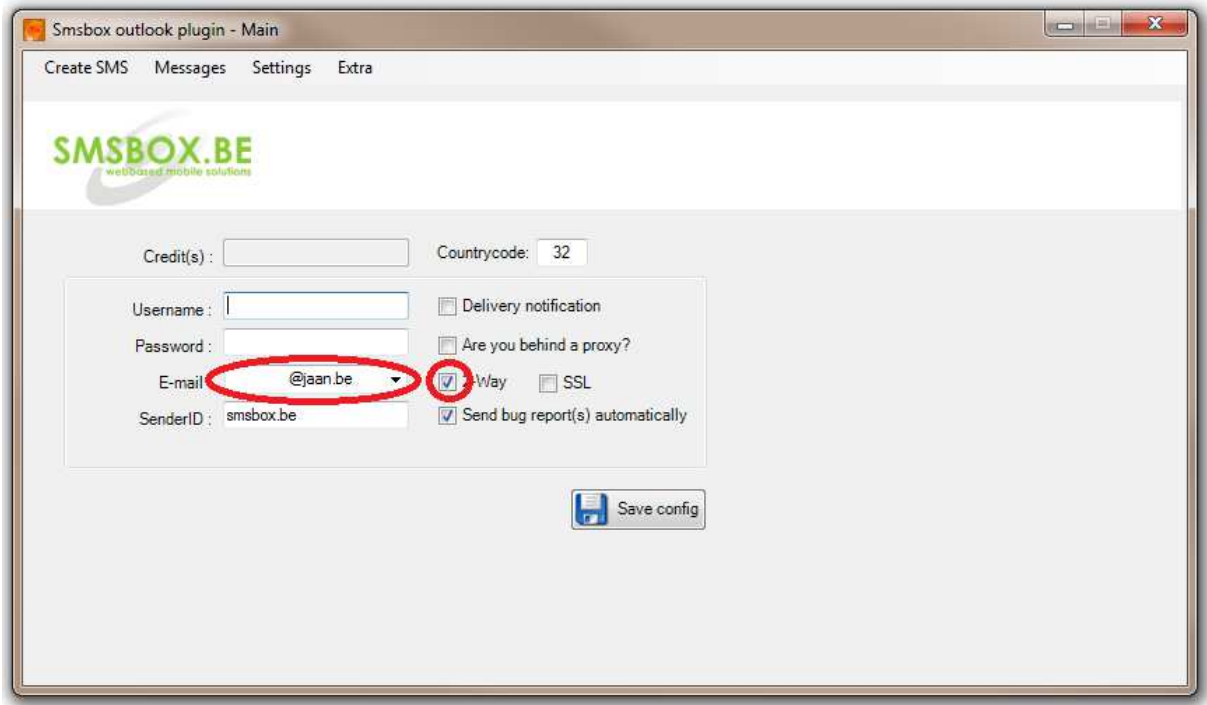

Enter your given **username and password** and select an **email-box.**

If you don't have an account, please go to our site www.smsbox.be/cp/register.php

SenderID is your originator and standard **smsbox.be**, but you can change it to your own preference.

If **2-Way** is enabled, your **replied messages** will be send to your mail-box.

If you are **behind a proxy**, you have to enable this option, otherwise **Outlook plugin** might not work properly.

When settings are done, you can click the **save config button**.

## *3.1. Sending a message*

If you want to send a message to a contact, you can choose between a **direct input** (for ex. 32498765432), or choose a contact from your **Outlook address book** (To-button).

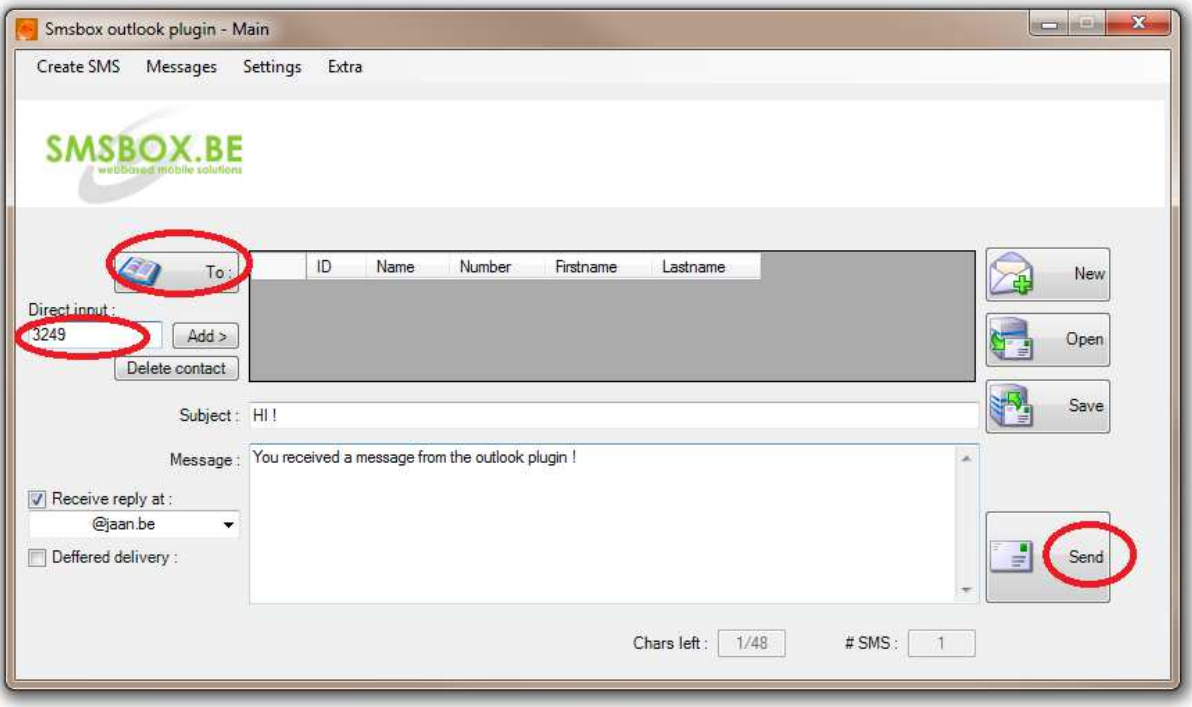

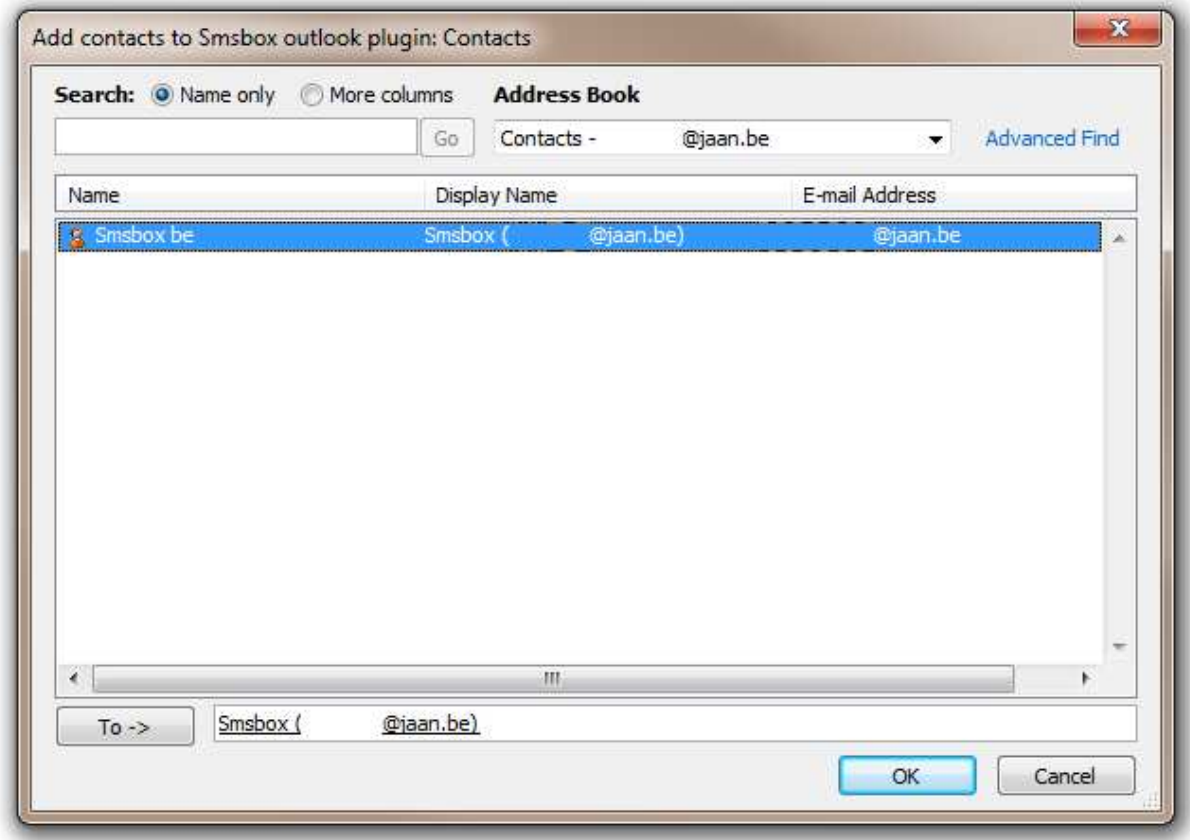

**Be aware !** You can only send message from you Outlook address book if you have specified a mobile-phonenumber to that contact.

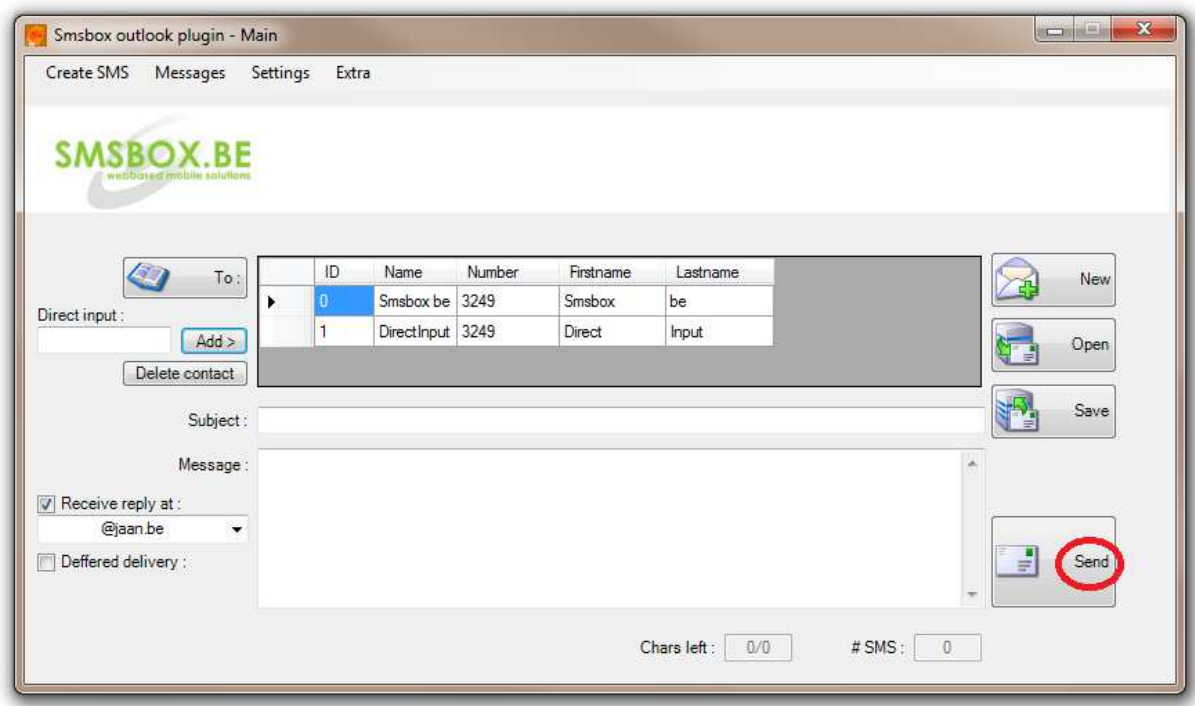

You are now ready to **send your message**.

If your contact replies to your message, **you will a reply email**:

#### **Re: Sms**

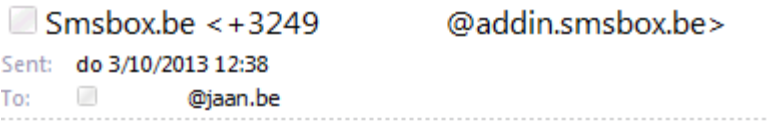

Subject: Re: Sms From: Direct Input <+3249 s Message: Hi there, I've got your message !

## *3.2. Fixed messages*

You can save your message as **a fixed message** to use later.

These fixed message, are also saved to you r **web-based account !**

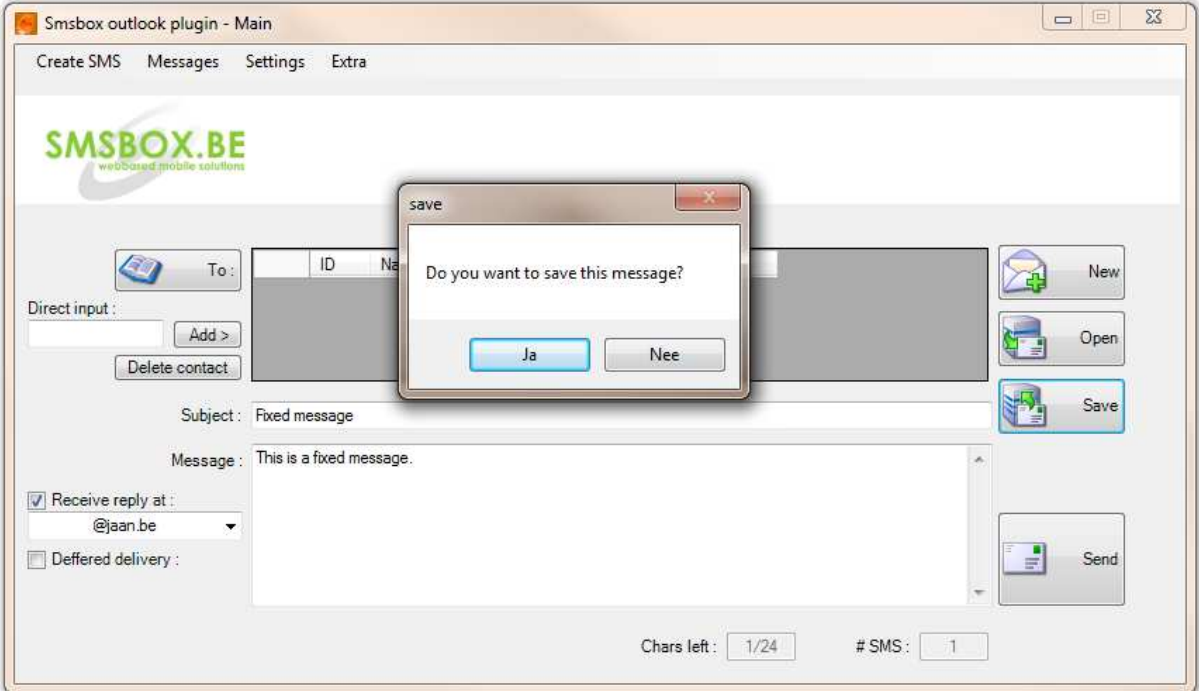

## *4. View logs*

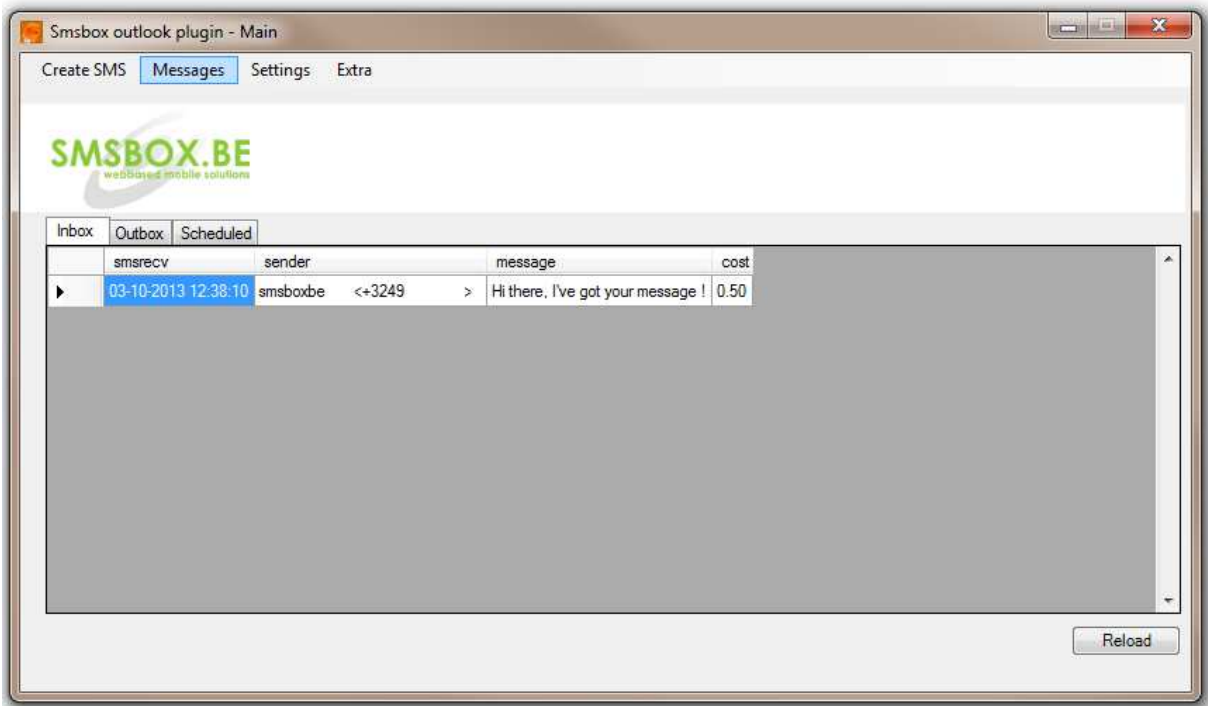

In your **messages logs** you can find all your messages. Separated by **Inbox, Outbox and Scheduled.**

# *5. Check for updates and get support*

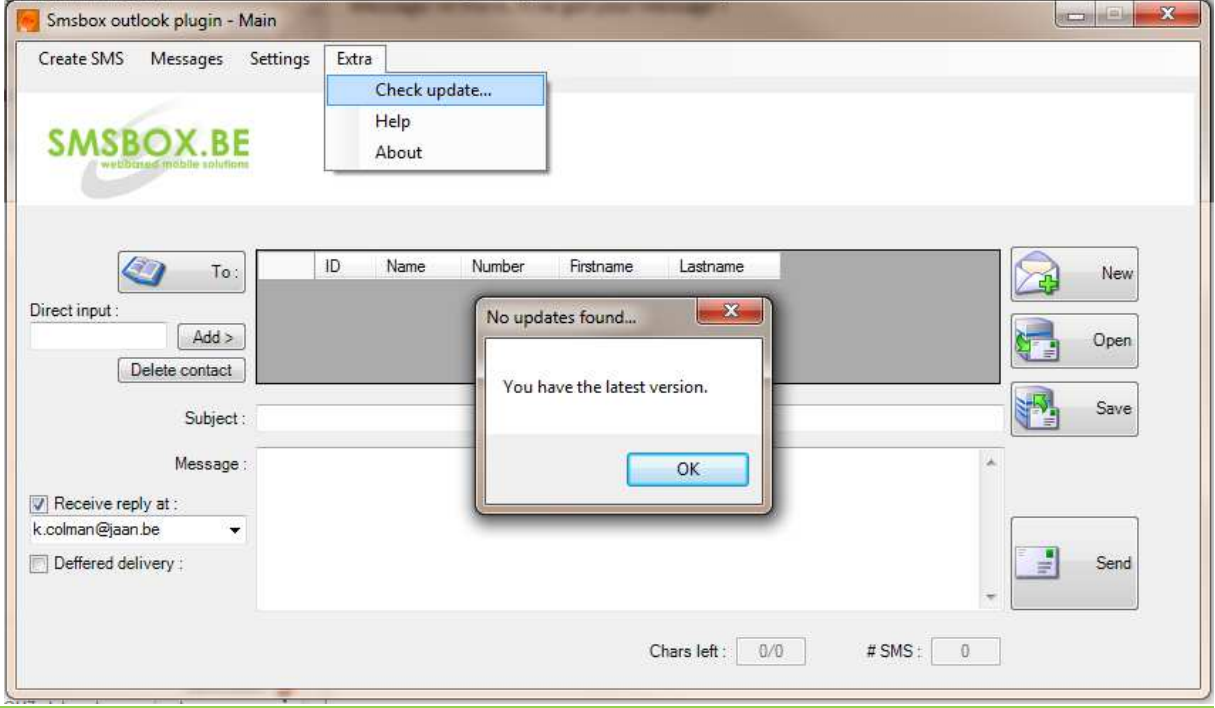

The **outlook plugin** will automatically look for updates at the **start of your Outlook** or you can check for it manually, you can do this in the **Extra menu**.

If you have found a bug, don't hesitate to contact support@smsbox.be or send us your **bug report files** (see Help menu).